## Provider Drug Prior Authorization Guide

**REVISED 12/29/2011** 

## **Background**

AultCAS now has the ability for providers to view drugs requiring prior authorizations and download the PA (Prior Authorization) forms online.

For certain prescription drugs, AultCare has additional requirements for coverage. These requirements ensure that the drug prescribed is clinically appropriate for the plan member and also helps us manage drug plan costs. A team of physicians and pharmacists developed these requirements for our plan to help us provide quality coverage to our members.

The requirements for coverage on certain drugs are listed as follows:

Prior Authorization: We require you to get a prior authorization (prior approval) for certain drugs. This means that authorized prescribers will need to get approval from us before you fill your prescription. If they don't get approval, we may not cover the drug.

Step Therapy: In some cases, we require you to try one drug first before we will cover another drug for that medical condition. For example, if drug A and Drug B both treat your medical condition, we may require your doctor to prescribe Drug A first. If Drug A does not work for you, then we will cover Drug B.

You can find out if the drug you take is subject to these additional requirements by looking on our web site or by calling customer service. If your drug is subject to one of these additional restrictions your physician must print and complete the corresponding enrollment form for the drug he/she is prescribing and fax it to AultCare at 330‐363‐3284. Coverage decisions are made on a case‐by‐case basis considering the individual member's health care needs.

Thank you,

AultCAS Web Team [AultConnect@AultCare.com](mailto:AultConnect@AultCare.com)

## **Prior Authorizations**

- 1.) Navigate your browser to our AultCAS log in page (**you must have an active account to view the prior authorizations – click here on how to get one**): <https://www.aultcas.com/aultcare/login.aspx>
- 2.) Enter your username and password, then click the "Account Login" button

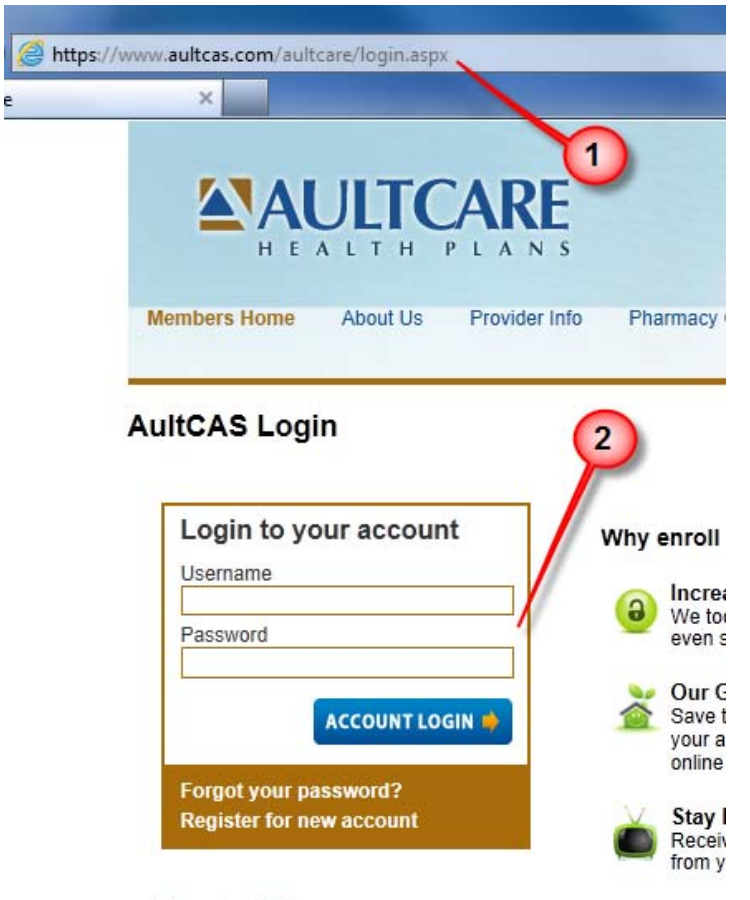

## **Important Notice**

Tyour password is case sensitive

- I Multiple invalid tries will result in a lock on your account
- If your account is locked, please contact us
- 3.) The resulting page will be your provider landing page
- 4.) Click on the "Prior Authorizations"

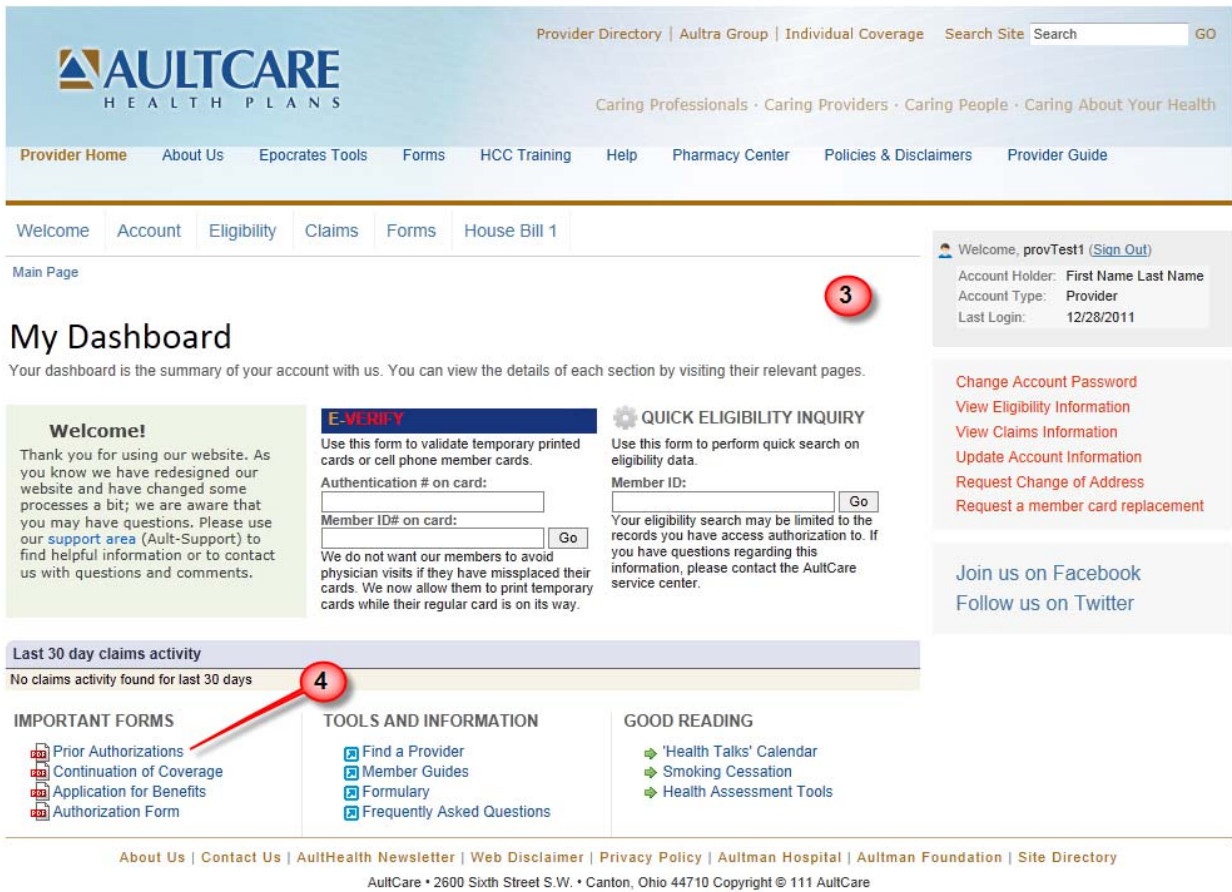

--Network Websites-- Re Go

- 5.) The resulting page will contain the prior authorizations
- 6.) Click on the associated enrollment form located beneath the drug name
- 7.) Follow the remaining browser instructions to open the file
- 8.) Follow the instructions at the top of the page

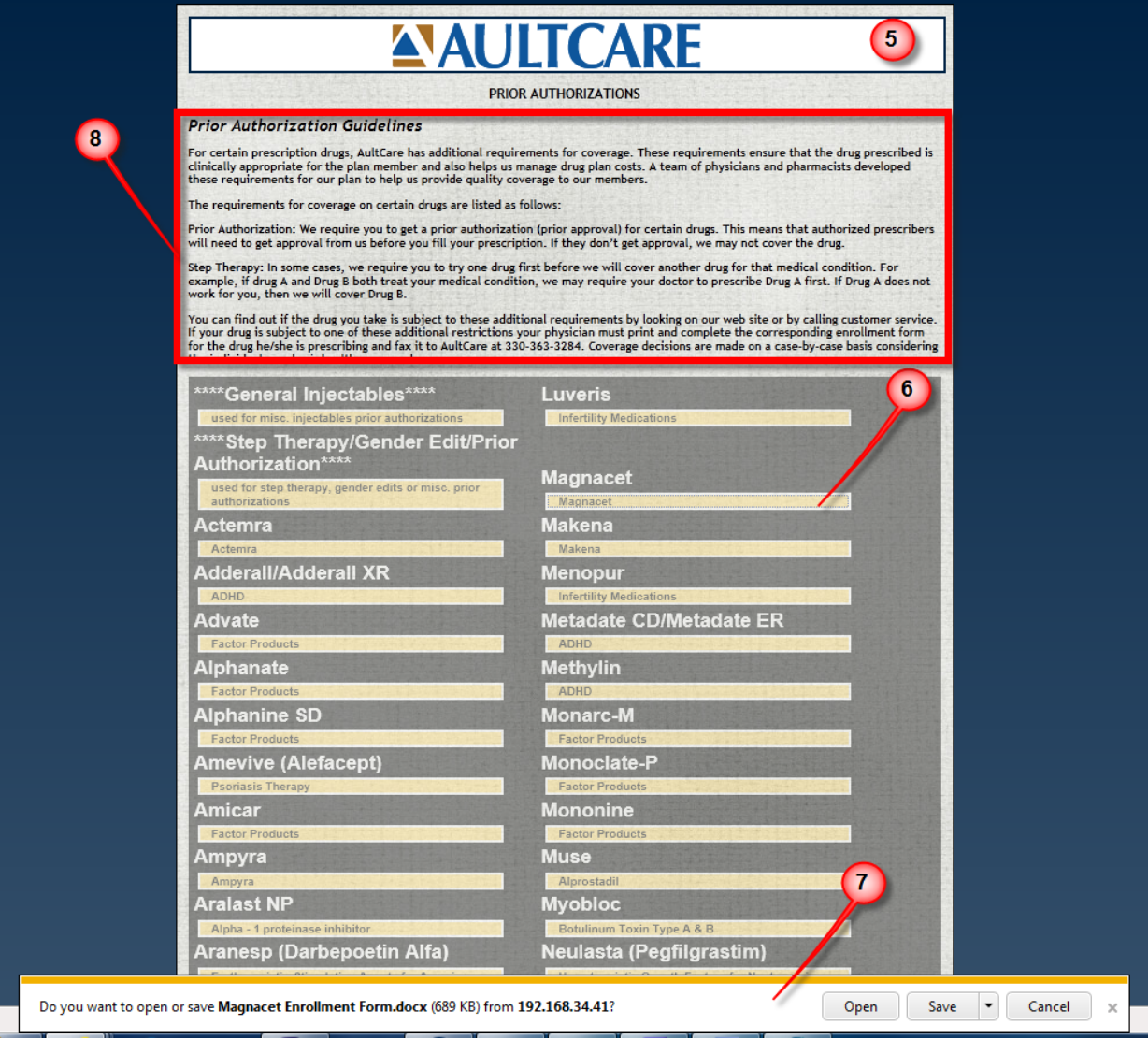